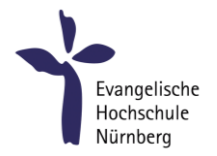

# Studierenden E-Mail mit FairEmail-App (Android)

### Zweck dieser Anleitung

Die auch beim Abruf am Smartphone entsprechend dieser Anleitung über die Webmail-Seite folgende Anleitung zeigt wie Studierende der EVHN ihr Hochschul-E-Mailkonto mit Hilfe der kostenlosen App **FairEmail** auf allen gängigen **Android-Smartphones** verwenden können. Die E-Mails bleiben [https://webmail.evhn.de](https://webmail.evhn.de/) erreichbar.

#### Schritt 1: Download

FairEmail ist eine Open-Source-App für Android. Die Basisversion ist kostenlos. Der Download ist möglich über den Google Play Store oder den Open-Source App-Strore F-Droid.

Google Play:<https://play.google.com/store/apps/details?id=eu.faircode.email&hl=de>

F-Droid: <https://f-droid.org/en/packages/eu.faircode.email/>

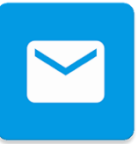

#### Schritt 2: Einstellungen

Beim ersten Start von FairEmail erscheint automatisch der Assistent zur Einrichtung eines neuen E-Mail-Kontos (siehe Schritt 3). Haben Sie die App bereits für andere Mailadressen in Gebrauch, dann wählen Sie über das Menü-Symbol den Punkt "**Einstellungen**"

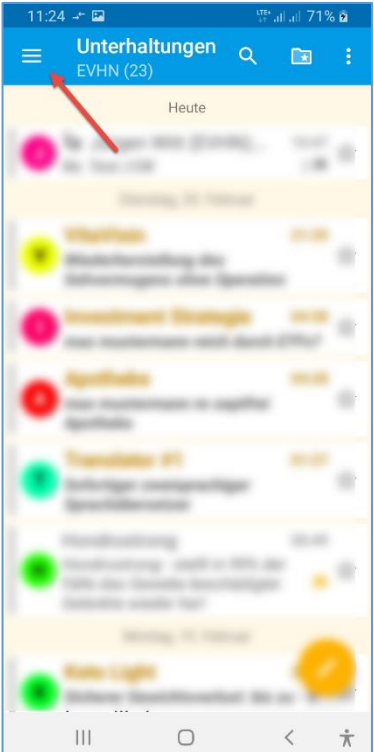

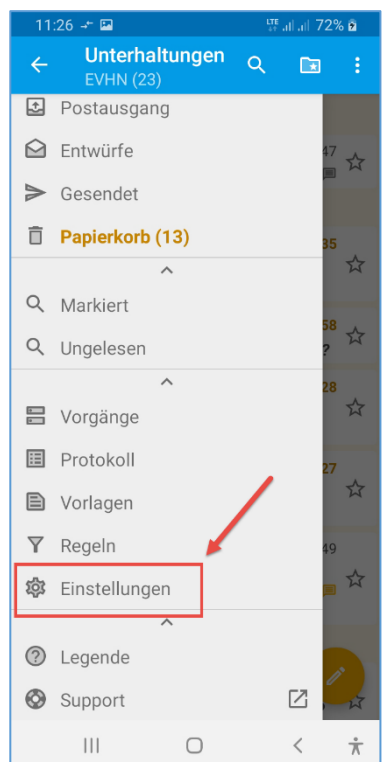

# Schritt 3: Manuelle Einrichtung und Kontooptionen

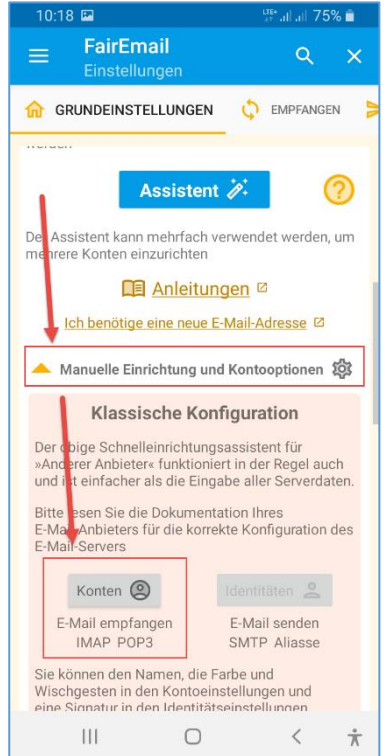

Wählen Sie unter "1. Konten hinzufügen oder ändern" nicht den Assistenten, sondern:

"**Manuelle Einrichtung und Kontooptionen**"

Wählen Sie dort "Konten E-Mail empfangen IMAP POP3".

# Schritt 4: Konto hinzufügen und Kontentyp auswählen

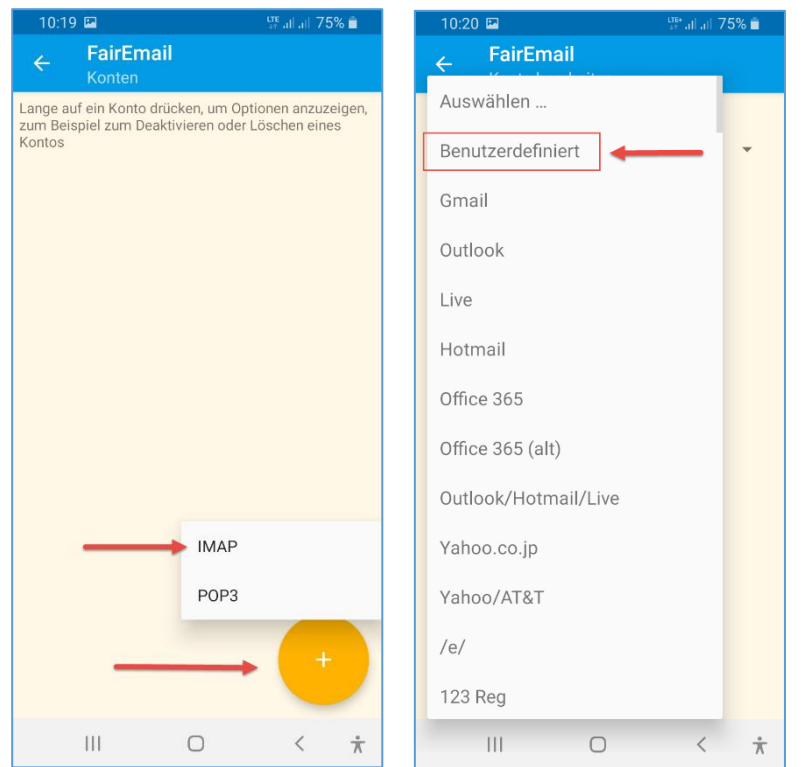

Wählen Sie "+" und den Kontotyp **IMAP** aus,

anschließend "**Benutzerdefiniert**".

## Schritt 5: IMAP Konto bearbeiten

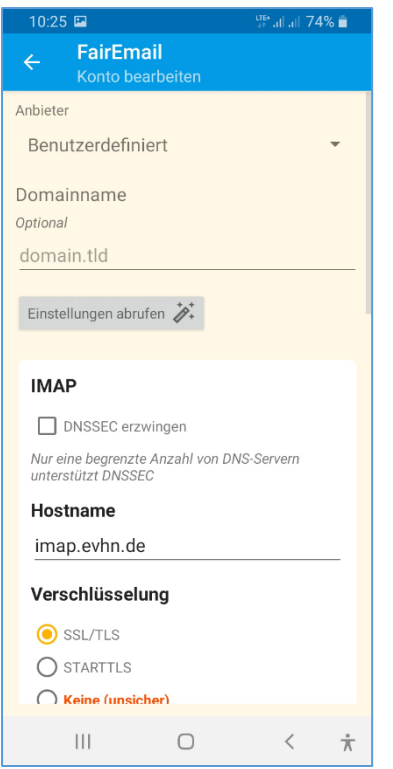

Lassen Sie alle optionalen Felder frei und tragen Sie in die anderen Felder folgende Daten ein:

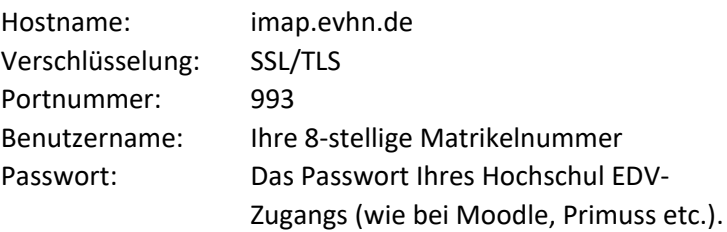

Scrollen Sie ganz nach unten und wählen Sie "Prüfen" und danach "Speichern".

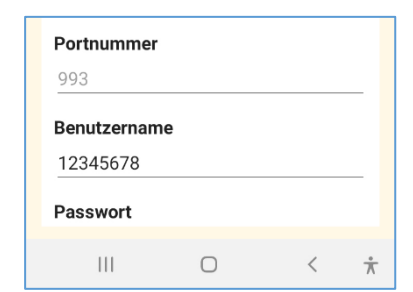

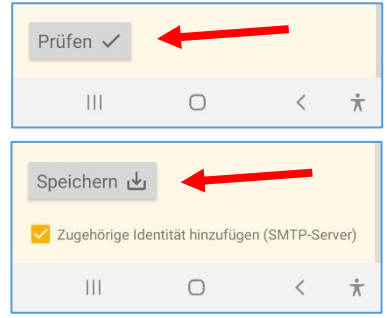

# Schritt 6: Identität bearbeiten (Postausgangsserver)

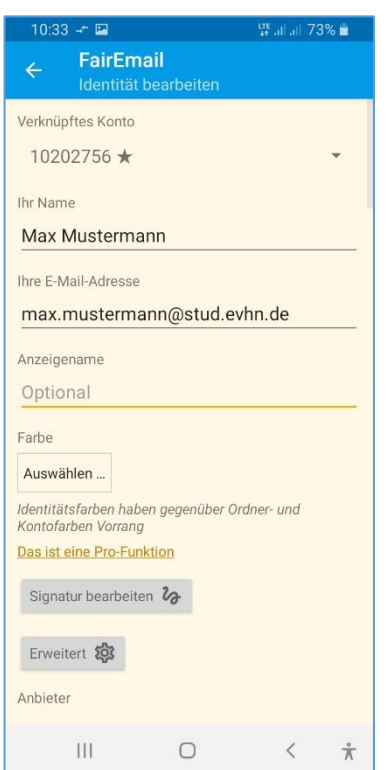

Tragen Sie Ihren Namen und Ihre E-Mail-Adresse ein.

Optionale Felder bleiben leer.

#### *Fortsetzung Schritt 6: Identität bearbeiten (Postausgangsserver)*

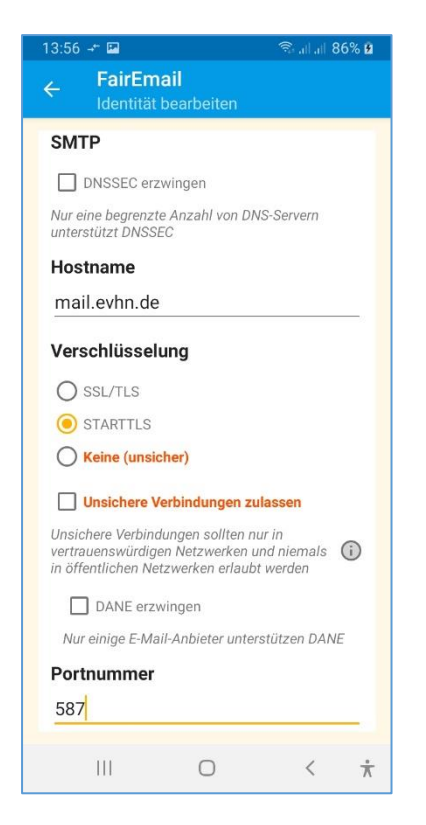

Im Bereich "SMTP" tragen Sie die folgenden Daten ein:

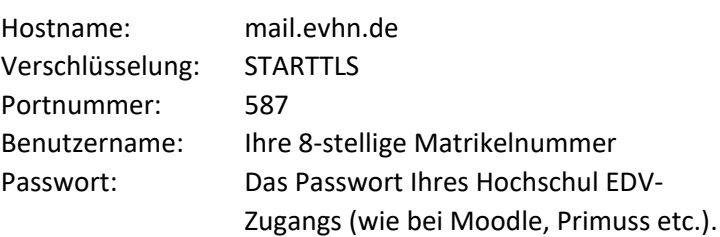

Scrollen Sie ganz nach unten und übernehmen Sie die Eingaben mit "Speichern".

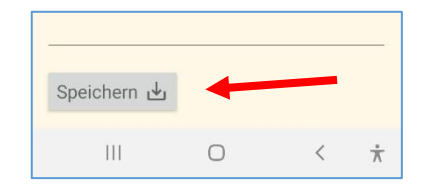

## Schritt 7: Berechtigungen für Kontakte und Akkuoptimierung

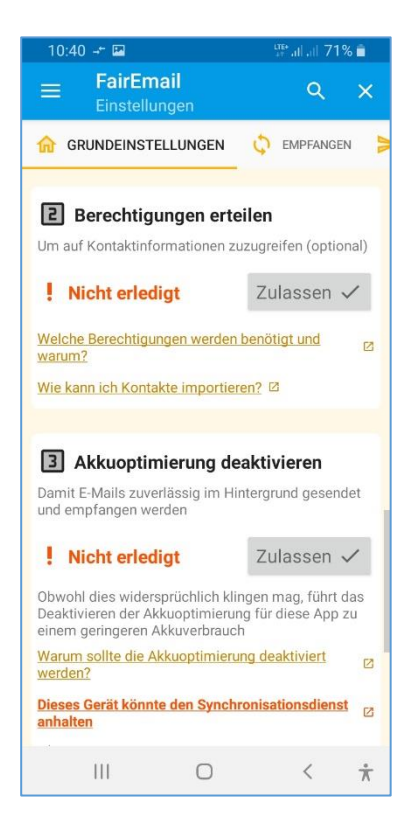

Kehren Sie zurück zu den Grundeinstellungen.

Erteilen Sie die Berechtigung damit die App auf Kontaktinformationen Ihres Smartphones zugreifen kann, wenn Sie damit einverstanden sind.

Deaktivieren Sie die Akkuoptimierung wie empfohlen.

Beide Angaben lassen sich auch später jederzeit in den Einstellungen ändern.

#### Schritt 8: Hinweis bei späterer Passwortänderung

Wichtiger Hinweis bei späterer Passwort-Änderung:

Sollten Sie später einmal Ihr Passwort für Ihren EDV-Account ändern, dann tragen Sie das neue Passwort unbedingt auch in der Mail-App ein. Ansonsten würde die App regelmäßig versuchen mit dem alten Passwort Ihre Mails abzurufen, was nach kurzer Zeit zur Sperrung Ihres EDV-Kontos führen würde.

Die entsprechenden Menüpunkte befinden sich unter:

*Einstellungen – Manuelle Einrichtung und Kontooptionen – Konten: E-Mail empfangen – [Mailkonto wählen] – Passwort*

*Einstellungen – Manuelle Einrichtung und Kontooptionen – Identitäten: E-Mail senden – [Mailkonto wählen] – Passwort*

#### Schritt 9: Fertig

Die Einrichtung des Mailkontos ist abgeschlossen. Durch Beenden der Einstellungen kommen Sie zur normalen Ansicht des Posteingangs zurück.

Alle Einstellungen können später jederzeit wieder geändert werden. *Einstellungen – Manuelle Einrichtung und Kontooptionen …*

**Fertig**.